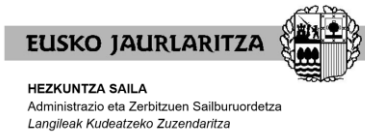

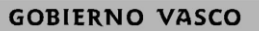

**DEPARTAMENTO DE EDUCACIÓN** Viceconsejería de Administración y Servicios<br>Dirección de Gestión de Personal

# **HEZKUNTZA BEREZIKO BIRBAREMAZIOA**

## Aurkibidea

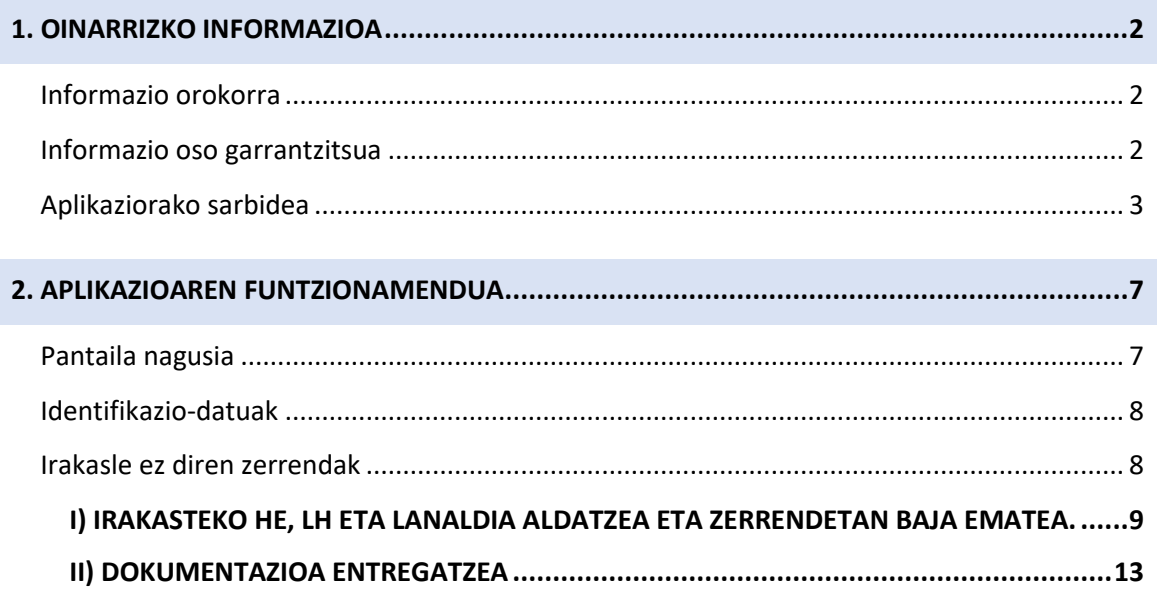

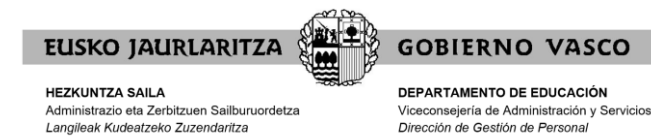

## <span id="page-1-0"></span>**1. OINARRIZKO INFORMAZIOA**

### <span id="page-1-1"></span>**Informazio orokorra**

2023/24 ikasturterako birbaremazioan, zer aldatu ahal izango dute Hezkuntza Bereziko langileek?

- Zerbitzuak eman nahi dituzten lurralde historikoak.
- Lurralde historiko bakoitzean lan egin nahi duten lanaldia.
- Irakasteko hizkuntza-eskakizuna aldatzea.
- Zerrenda batean baja ematea.
- Lan-egoera.
- Lan-esperientzia aurkeztea.

### <span id="page-1-2"></span>**Informazio oso garrantzitsua**

#### **GARRANTZITSUA:**

- 1. Aplikazioan aukerak aldatzeko eta dokumentazioa aurkezteko nahi beste aldiz sartzeko aukera izango duzu, alegazioak/merezimenduak aurkezteko epean. **MESEDEZ, EZ BIKOIZTU DOKUMENTAZIOA.**
- 2. Alegazioak/merezimenduak aurkezteko hasierako epea amaitzean, egindako azken aldaketak hartuko dira kontuan.
- 3. Dokumentazioa eransten baduzu, erantsi ondoren, "**Dokumentazioa entregatzen amaitzea eta erregistratzea**" botoian klik egin beharko duzu, gordeta gera dadin eta sarrera-erregistroa egin dadin.
- 4. Dokumentazioa erregistratu ondoren, ezin izango duzu agiririk ezabatu. Dokumentu gehiago gehitu nahi izanez gero, aplikazioan sartu eta erantsi egin beharko dituzu. Hori egin ondoren, "**Dokumentazioa entregatzen amaitzea eta erregistratzea**" botoian klik egin beharko duzu berriro, gordeta gera dadin eta sarrera-erregistroa egin dadin.

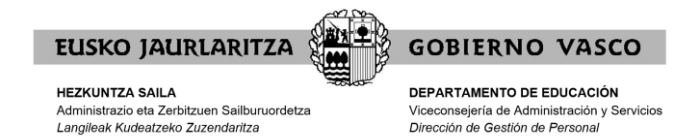

## <span id="page-2-0"></span>**Aplikaziorako sarbidea**

Aplikaziora orrialde honen bidez sartzen da[: https://hezigunea.euskadi.eus/eu](https://hezigunea.euskadi.eus/eu)

### En! hezigunea

Irakaslegunea orain Hezigunea da

## Hauek nabarmentzen ditugu

## Zure erabiltzailearekin identifikatu

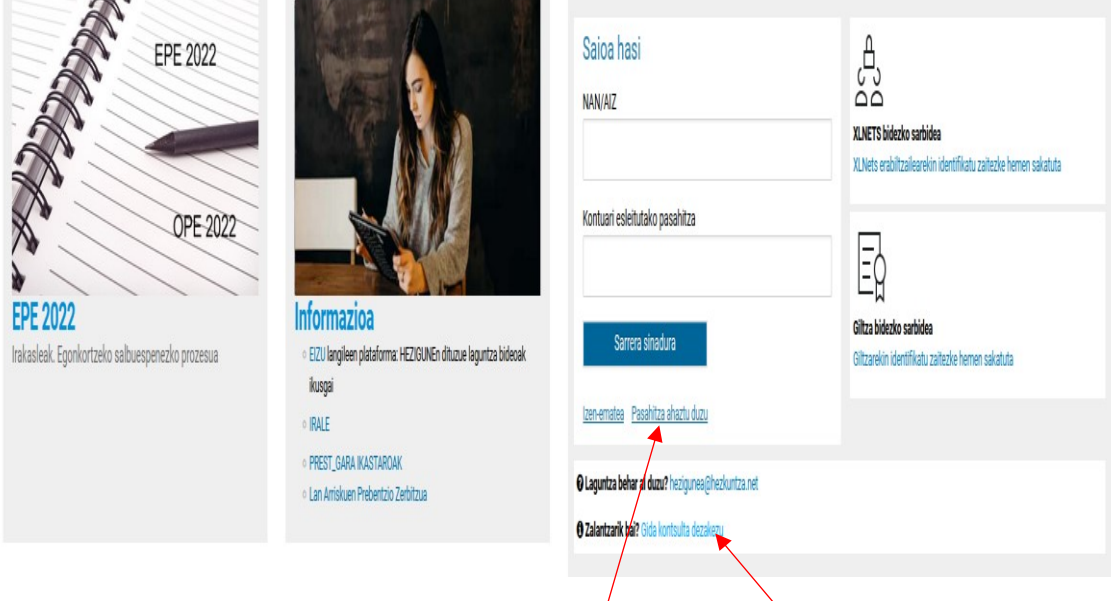

Pasahitza baduzu, hasi saioa NANa (letraz) eta pasahitza sartuz.

Pasahitzik ez baduzu, atarian identifikatzeko, jo ezazu "Gida kontsulta dezakezu" (2.1 eta 2.2 atalak)

Pasahitza gogoratzen ez baduzu, klikatu "Pasahitza ahaztu duzu" botoian. Berreskuratzeko zalantzak badauzkazu, jo ezazu "Gida kontsulta dezakezu" (2.3 atala).

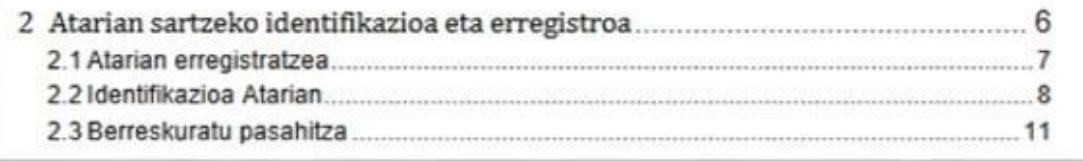

Saica hasi

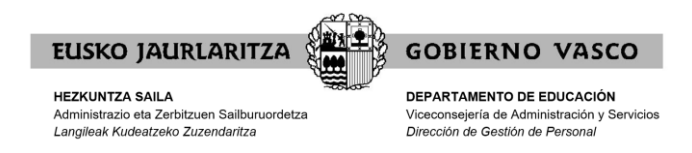

Behar bezala identifikatu ondoren, hurrengo pantaila agertuko da, eta "**Eremu pertsonala**" klikatu beharko duzu:

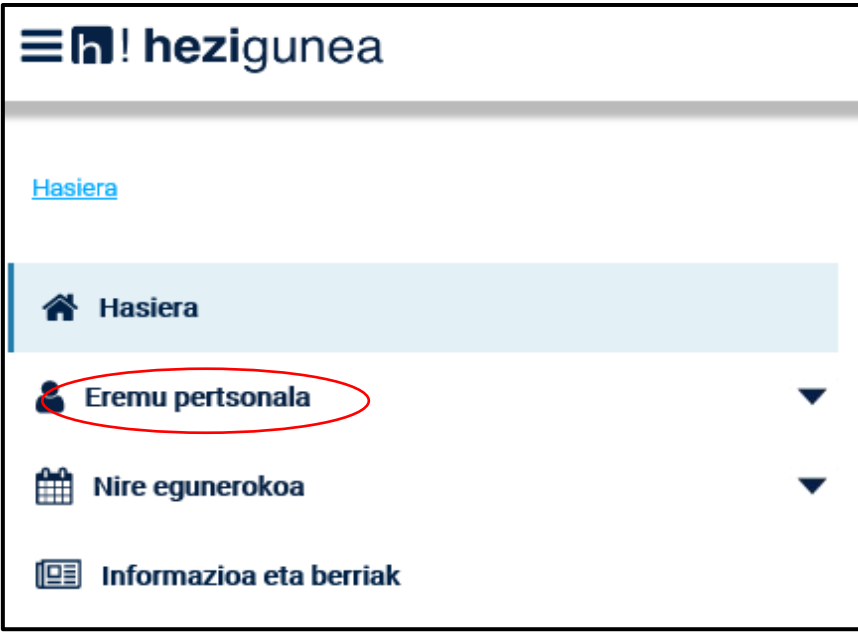

Atal hori zabalduz gero, honako aukera hauek aurkituko dituzu, eta "**Izapideak langileen sailarekin**" klikatu beharko duzu:

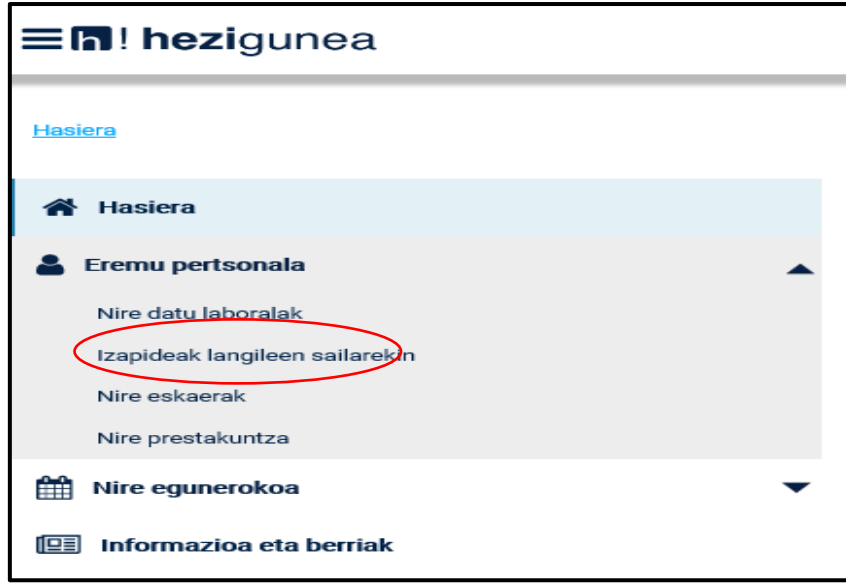

Hori egitean, eskuinean atal hau agertuko zaizu:

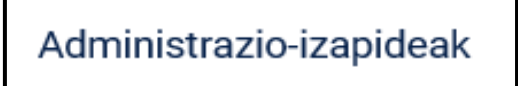

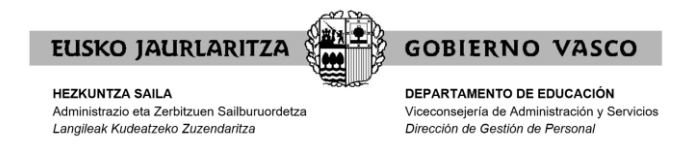

Epigrafe honen azpian ikono hau hautatu beharko duzu:

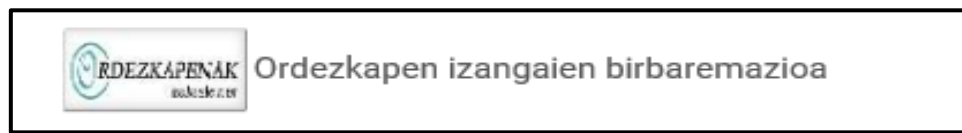

Bertan klik eginez gero, 2023-2024 Ikasturteko birbaremazioaren pantaila erakutsiko da.

Ebazpena. Prozesuaren hasiera **Izangaiaren fitxa** Aukerak aldatzea/dokumentazioa entregatzea

"**Izangaiaren fitxa**" botoia sakatuta, fitxa (pdf formatuan) aurkezten da, bistaratzeko eta inprimatzeko. Izangaiaren fitxa agiri bat da, eta hautagaiaren datuak eta aukerak jasotzen ditu. Edonola ere, edozein pantailatatik ikus daiteke beti "**Izangaiaren fitxa**" pantailaren goian eskuman:

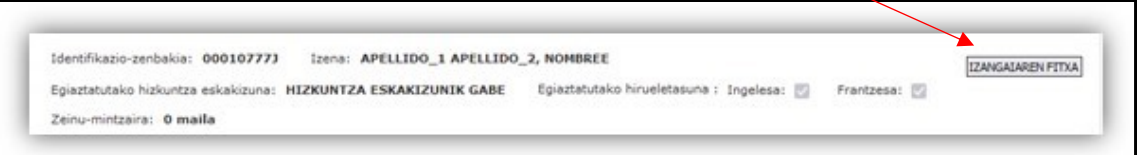

"**Aukerak aldatzea/dokumentazioa entregatzea**" botoia sakatuta, pantaila bat agertuko da; horretan, erlaitz guztiak edo batzuk agertuko dira, egungo birbaremazio-prozesuaren hasieran izena emanda dagoen zerrenden arabera:

- 1. Identifikazio-datuak
- 2. Irakasleen zerrendak
- 3. Irakasle ez direnen zerrendak
- 4. Erlijio katolikoko zerrendak

Erlaitz bakoitzaren goiko aldean honako informazio hau ikusiko duzu:

- Egiaztatutako hizkuntza-eskakizuna
- Zeinu-mintzaira
- Izangaiaren fitxa

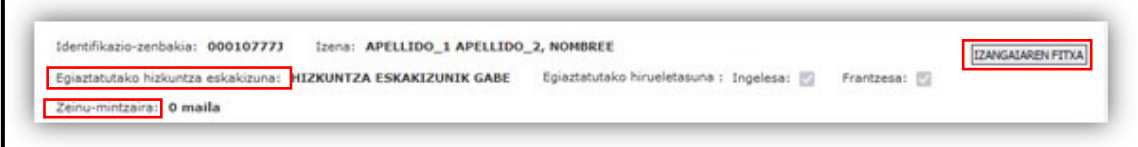

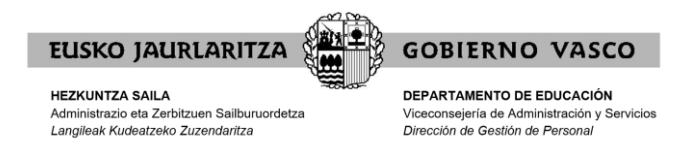

#### **\*\*\*ADIN TXIKIKOAREN BABESA\*\*\*:**

Sexu gaizkileen erregistro zentralean dauden datuak Hezkuntza Sailak datuak kontsultatu ahal izateko baimena bete ez duten ordezkogaien kasuan -birbarematze-prozesu honetan fitxa ikustera sartzen direnean edo haien aukerak on-line aldatzen dituztenean-, dagokion atala erakutsiko zaie, aipatutako baimena ematen duten edo ez adierazteko.

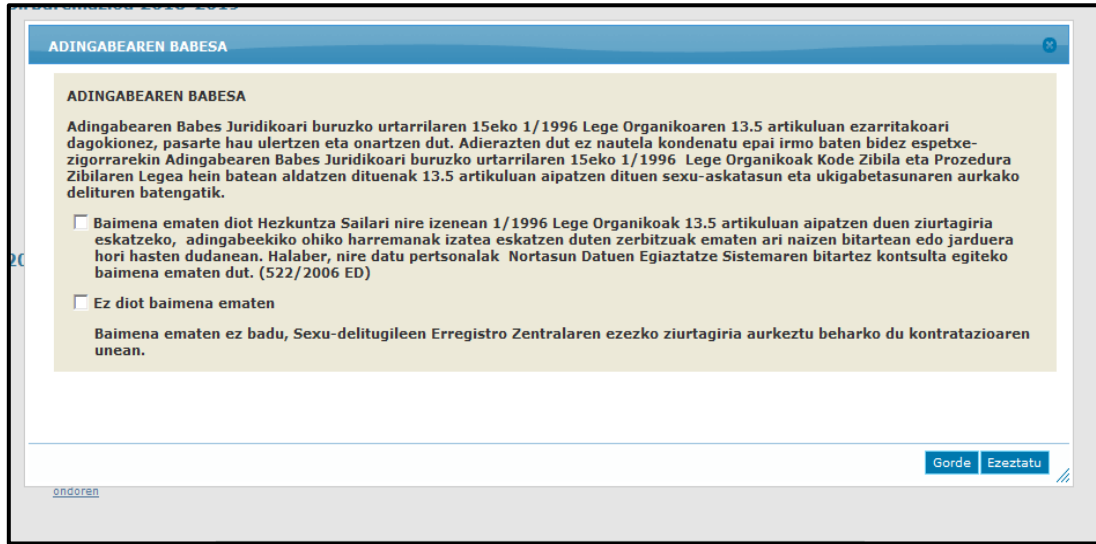

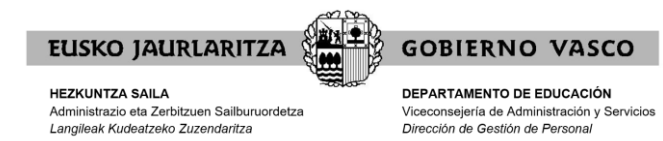

## <span id="page-6-0"></span>**2. APLIKAZIOAREN FUNTZIONAMENDUA**

## <span id="page-6-1"></span>**Pantaila nagusia**

Hautatu "**Aukerak aldatzea/dokumentazioa entregatzea**" lerroa:

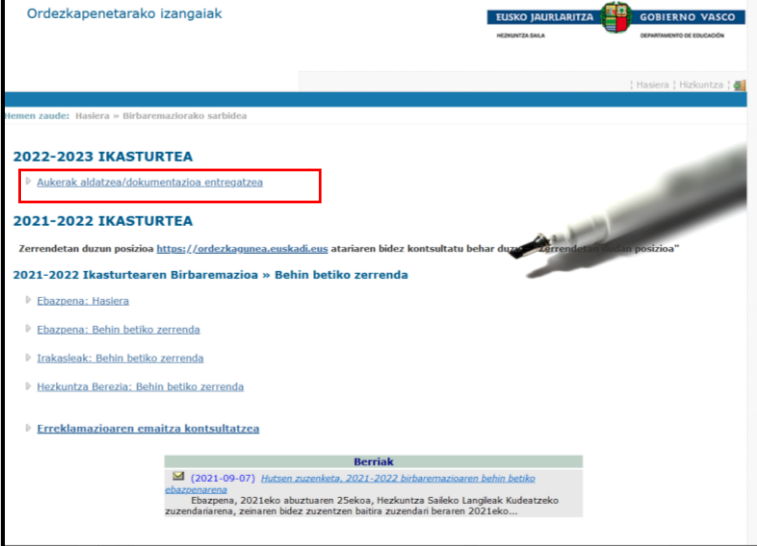

Pantaila batean erlaitz hauek agertuko zaizkigu:

- **1. Identifikazio-datuak**
- **2. Irakasleen zerrendak**
- **3. Irakasle ez direnen zerrendak**
- **4. Erlijio katolikoko zerrendak**

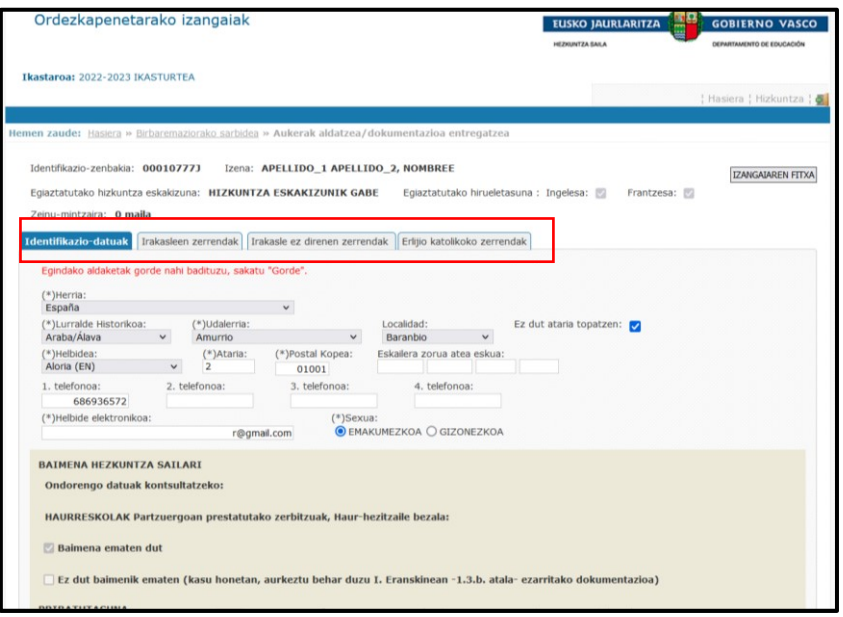

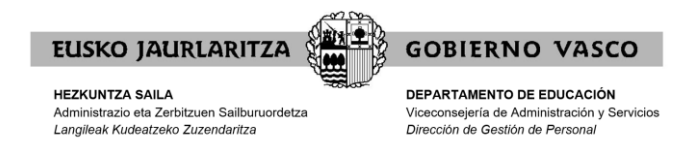

## <span id="page-7-0"></span>**Identifikazio-datuak**

Fitxa honetan, egiaztatu zure datuak zuzenak diren. Bestela, egin itzazu egin beharreko aldaketak.

Fitxaz aldatu aurretik, aldaketaren bat egin baduzu, sakatu "**Gorde**".

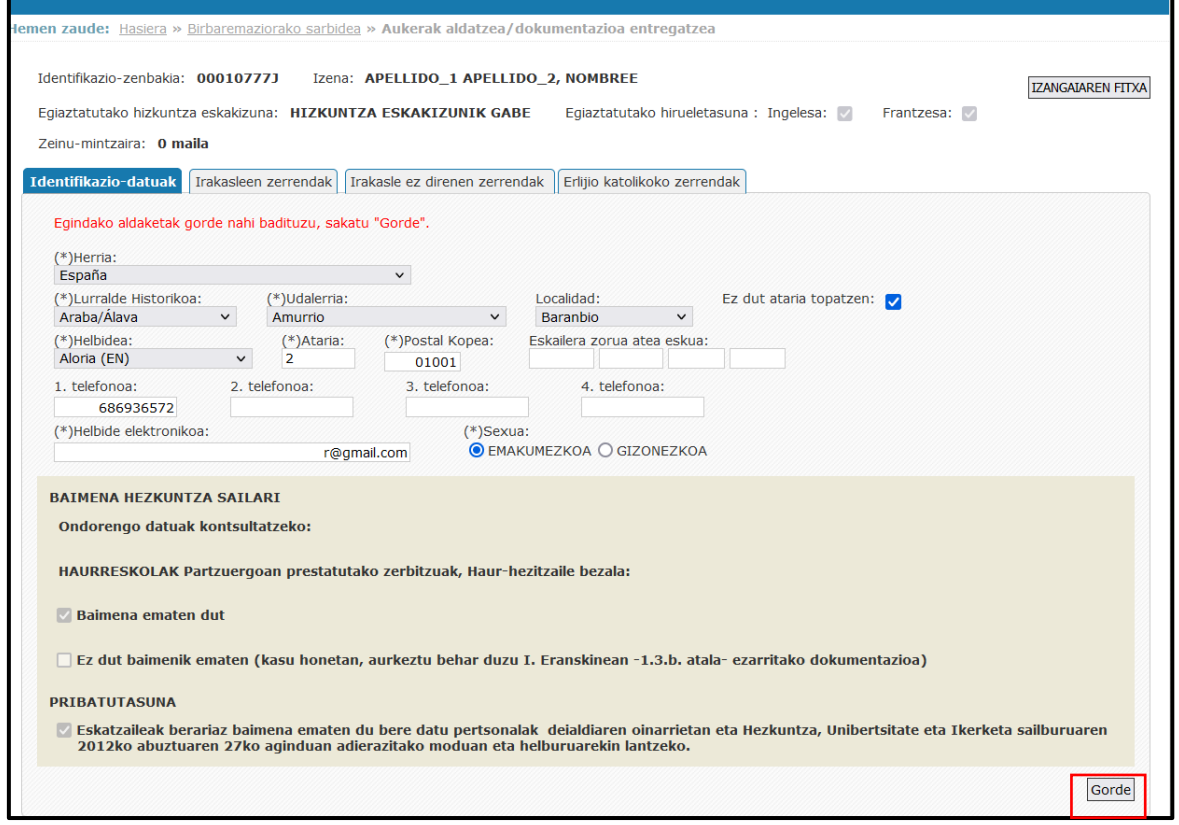

## <span id="page-7-1"></span>**Irakasle ez diren zerrendak**

Identifikazio-datuak berrikusi ondoren, sartu "**Irakasle ez direnen zerrendak**" fitxara.

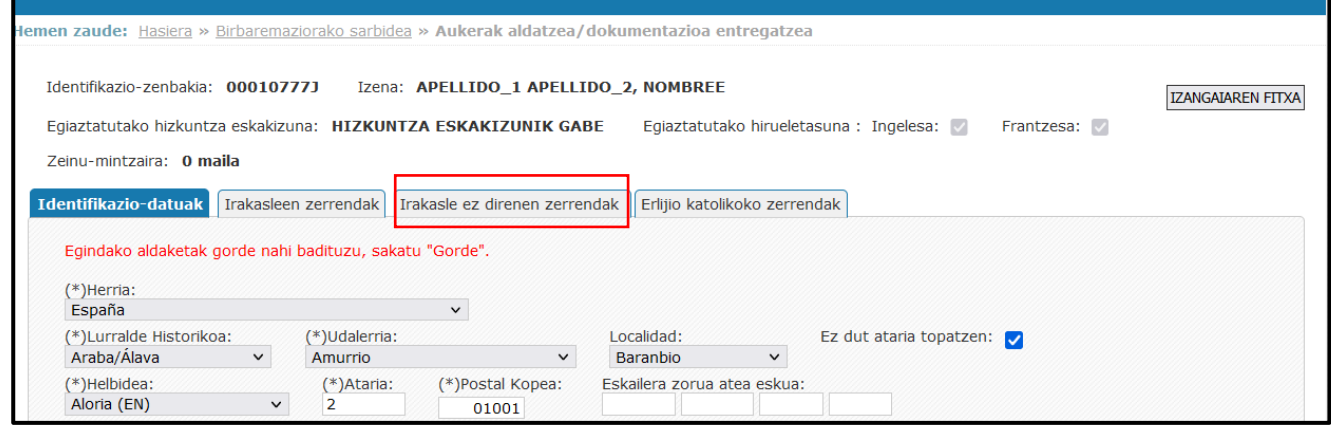

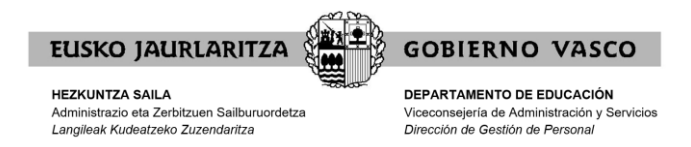

### <span id="page-8-0"></span>I) IRAKASTEKO HE, LH ETA LANALDIA ALDATZEA ETA ZERRENDETAN BAJA EMATEA.

"**Irakasle ez direnen zerrendak**" fitxan sartu ondoren, honako hauek egin ahal izango dituzu:

- **1) Irakasteko hizkuntza-eskakizuna aldatzea.**
- **2) Zerbitzuak eman nahi dituzten lurralde historikoak aldatzea.**
- **3) Lurralde historiko bakoitzean lan egin nahi duten lanaldia aldatzea.**
- **4) Zerrenda batean baja ematea.**

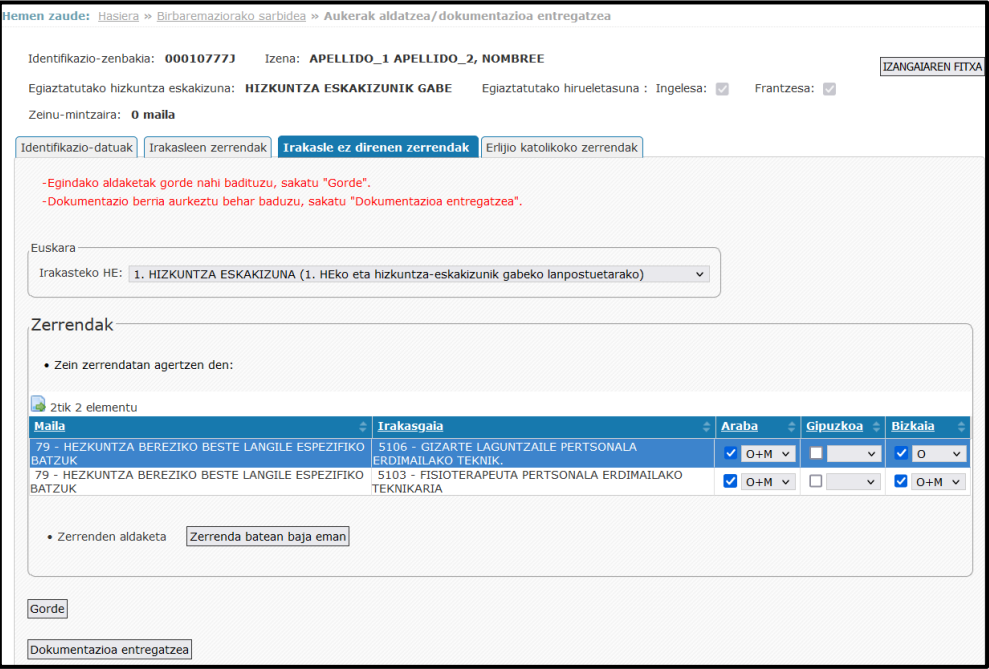

#### **1) Irakasteko hizkuntza-eskakizuna aldatzea.**

Irakasteko hizkuntza-eskakizuna aldatzeko, Euskara atalean hautatu beharko duzu.

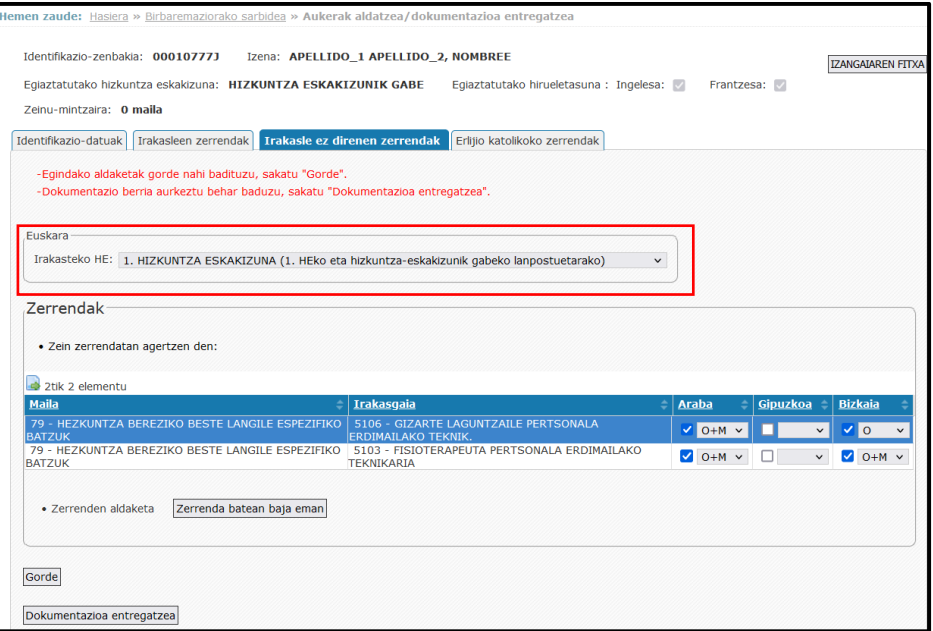

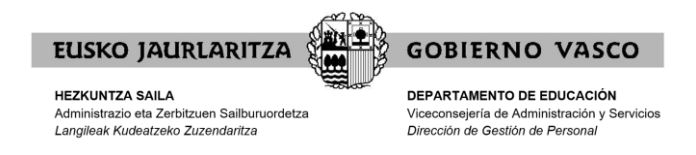

**2) Zerbitzuak eman nahi dituzten lurralde historikoak aldatzea.**

Zerbitzuak eman nahi d(it)uen lurralde historikoa(k) aldatzeko, haiek hautatu beharko d(it)uzu.

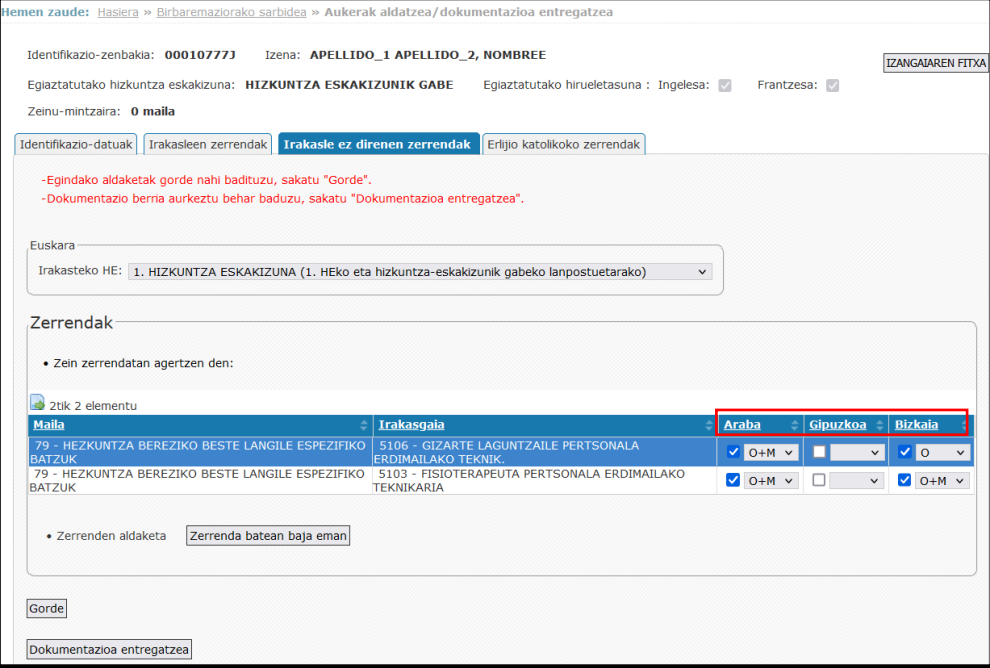

#### **3) Lurralde historiko bakoitzean lan egin nahi duten lanaldia aldatzea.**

Lurralde historiko bakoitzean lan egin nahi duten lanaldia aldatzeko:

- O+M: osoa eta murriztua.
- O: osoa.
- M: murriztua.

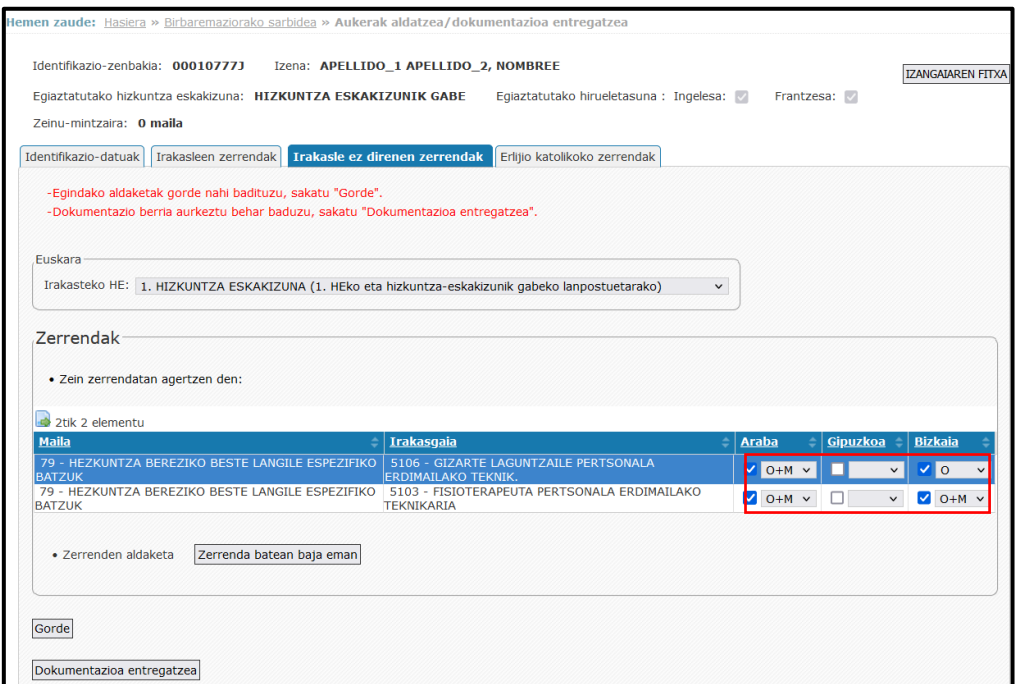

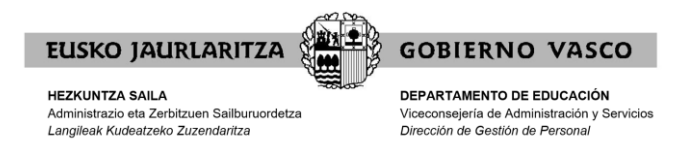

#### **Garrantzitsua:**

Lanaldi partzial bat hautatzen baduzu (O+M edo M) eta lehenago lanaldi partzialean lan egiteari uko egin badiozu, mezu bat agertuko zaizu hautatutako aukera ez dagoela baimenduta adierazteko.

*"Aurretik lanaldi murriztuan lan egiteari uko egin badiozu, aukeratutako lanaldi mota ez dago baimenduta".*

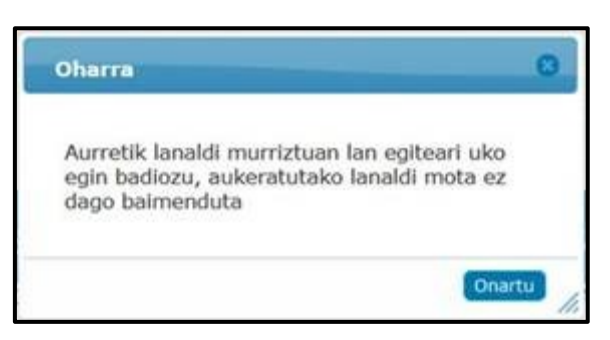

#### **4) Zerrenda batean baja ematea.**

Zerrenda batean baja eman nahi baduzu, lehenik eta behin, baja eman nahi diozun zerrenda hautatu beharko duzu, "**Zein zerrendatan agertzen den**" atalean ageri direnetatik. Ondoren, "**Zerrenda batean baja eman**" botoia sakatu. Aplikazioak mezu bat erakutsiko dizu, erregistro hori ezabatu nahi baduzu berresteko.

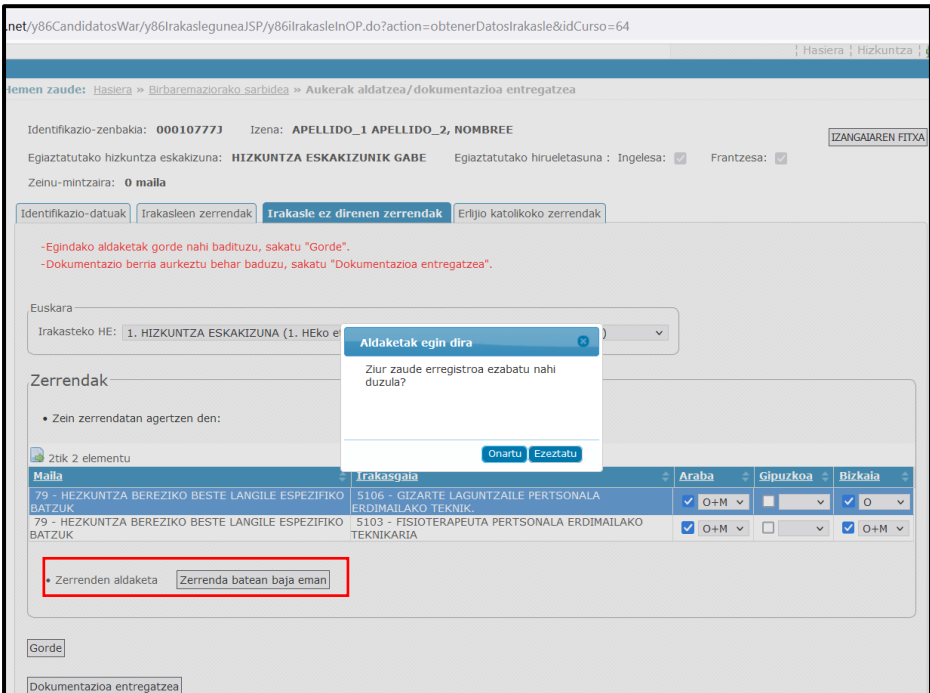

**Garrantzitsua.** Zerrenda bakar batean badago eta baja eman nahi badu, aplikazioak ez du bide horretatik egiteko aukerarik ematen, baizik eta "**Dokumentazioa entregatzea**" eta "**Beste datu eta/edo alegazio batzuk**" ataletan.

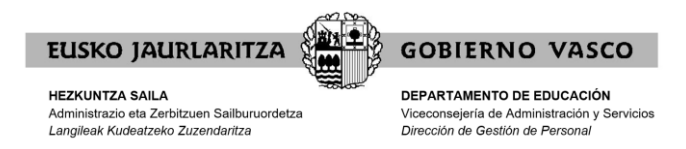

#### **GORDE ALDAKETAK:**

Egin beharreko aldaketa guztiak egin ondoren, "**Gorde**" botoia hautatu behar duzu.

Une horretan mezu bat agertuko zaizu, amaitu nahi duzun eta gordekina sortu nahi duzun adierazteko.

"**Onartu**" sakatu behar duzu eman eta egindako aukera-aldaketen frogagiria sortuko zaizu.

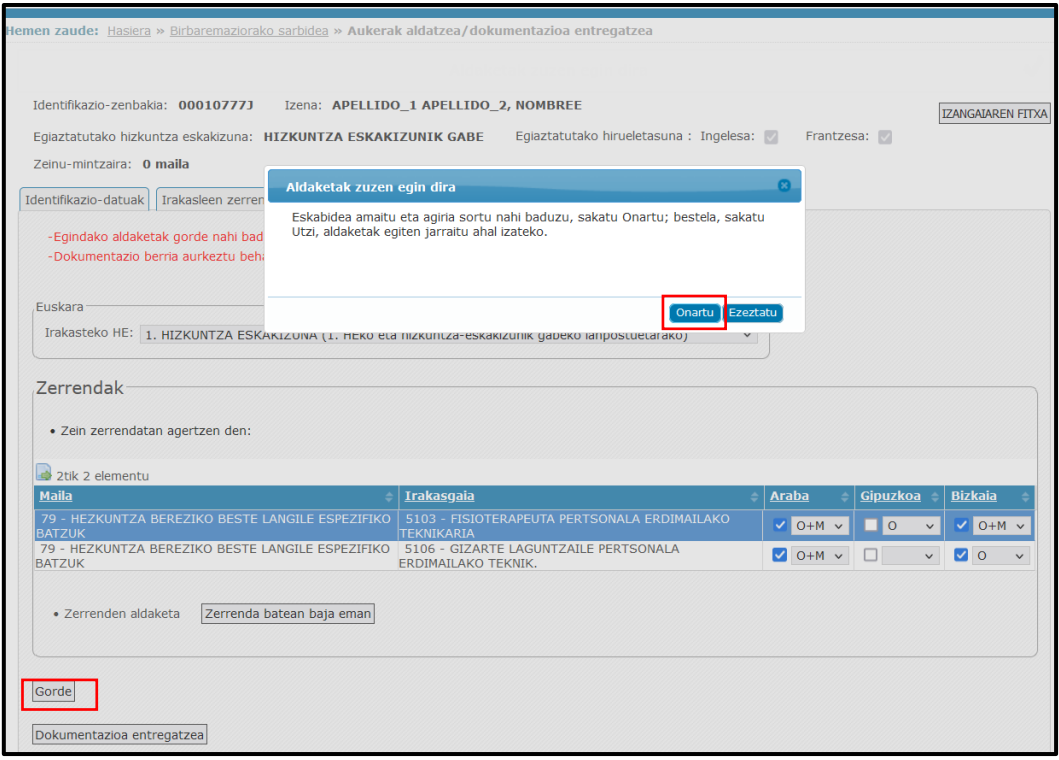

Pdf bat sortuko dizu, gorde edo inprimatu ahal izango duzuna. Frogagiriaren PDFa inprimatu edo gorde ondoren, fitxa ixtean, hura zegoen pantailara itzuliko zara; eta dokumentazioa entregatu behar baduzu, "**Dokumentazioa entregatzea**" botoia sakatu beharko duzu.

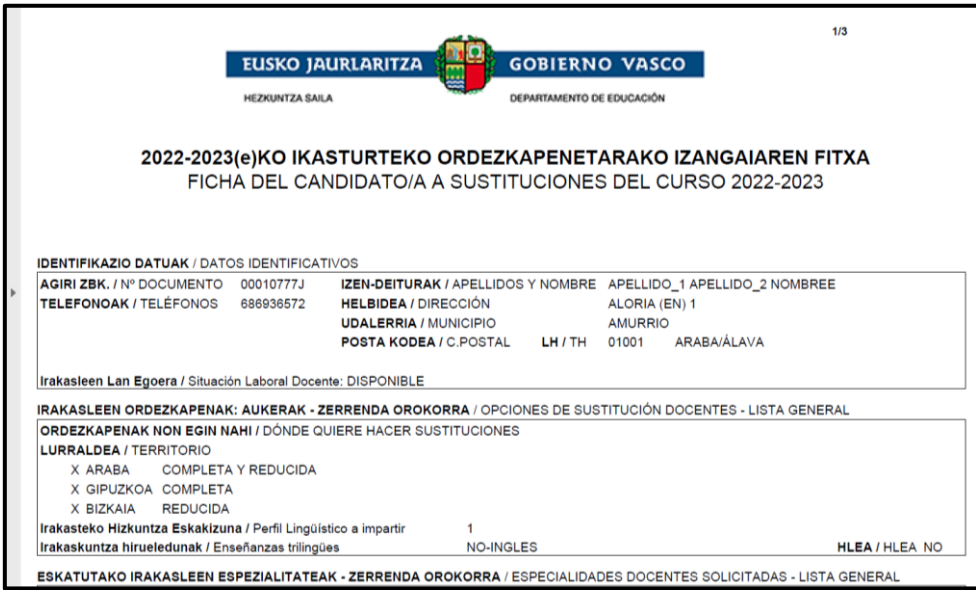

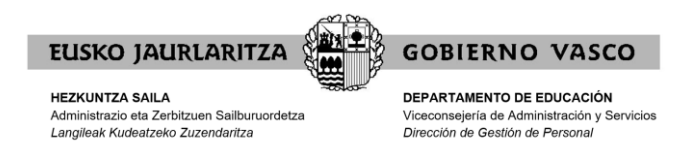

#### **Gogoratu:**

- 1. Aplikazioan aukerak aldatzeko eta dokumentazioa aurkezteko nahi beste aldiz sartzeko aukera izango duzu, alegazioak/merezimenduak aurkezteko epean. **MESEDEZ, EZ BIKOIZTU DOKUMENTAZIOA.**
- 2. Alegazioak/merezimenduak aurkezteko hasierako epea amaitzean, egindako azken aldaketak hartuko dira kontuan.

### <span id="page-12-0"></span>II) DOKUMENTAZIOA ENTREGATZEA

Dagokion kasuan, irakasteko hizkuntza-eskakizuna, LH eta lanaldia aldatu eta zerrendetan baja eman ondoren (dagokion kasuan), dokumentazioa entregatu ahal izango duzu, "**Dokumentazioa entregatzea**" botoia sakatuz:

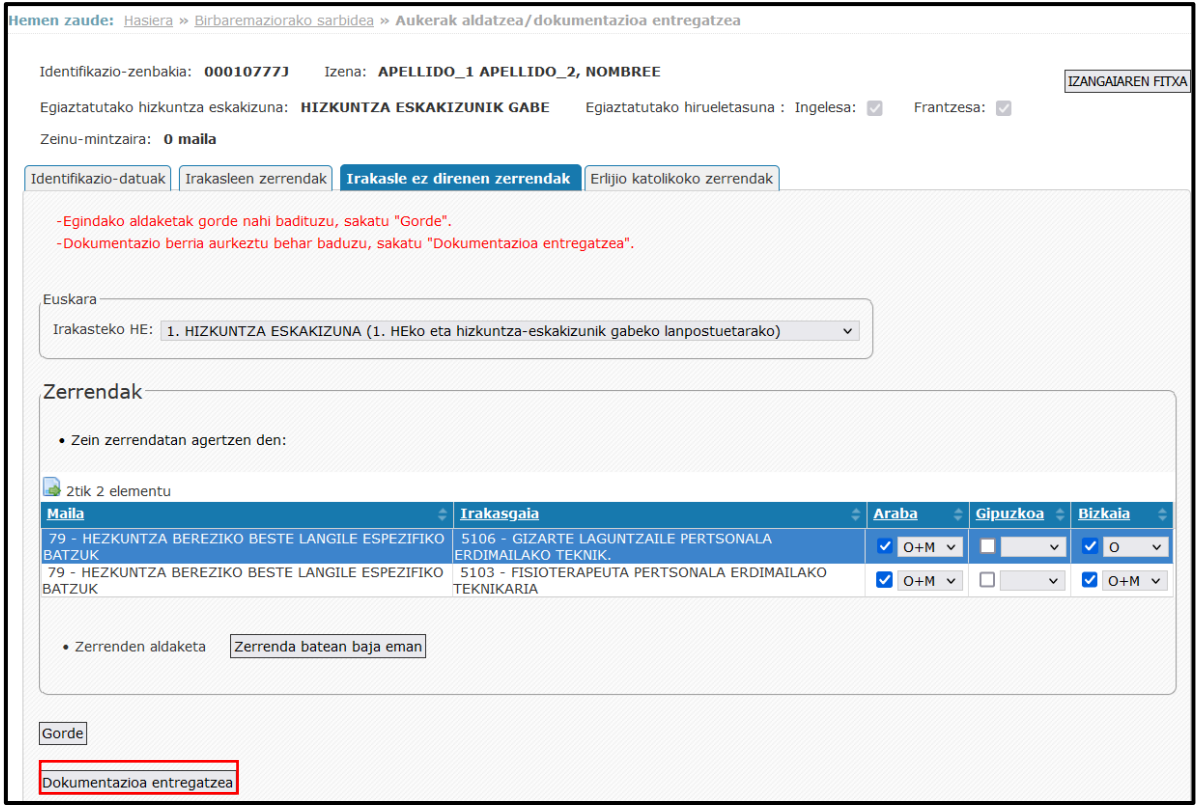

Botoi horretan klik eginda, dokumentazioa aurkeztu al duzun pantailara sartuko zara; eta zerrendaren arabera, honako honi buruz:

- **1) Ordezkatzeko aukerak aldatzea**
- **2) Lan-egoera aldatzea**
- **3) Lan-esperientzia entregatzea**
- **4) Beste datu eta/edo alegazio batzuk**

Botoi horiek aktibatzeko, **jarraibideen PDFa irakurri beharko duzu,** eta dokumentazioarekin lotutako jarraibideak irakurri dituzula klikatu.

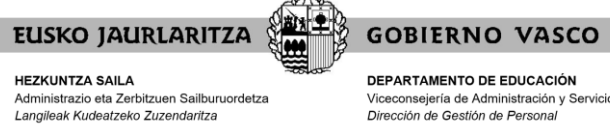

**DEPARTAMENTO DE EDUCACIÓN**<br>Viceconsejería de Administración y Servicios<br>*Dirección de Gestión de Personal* 

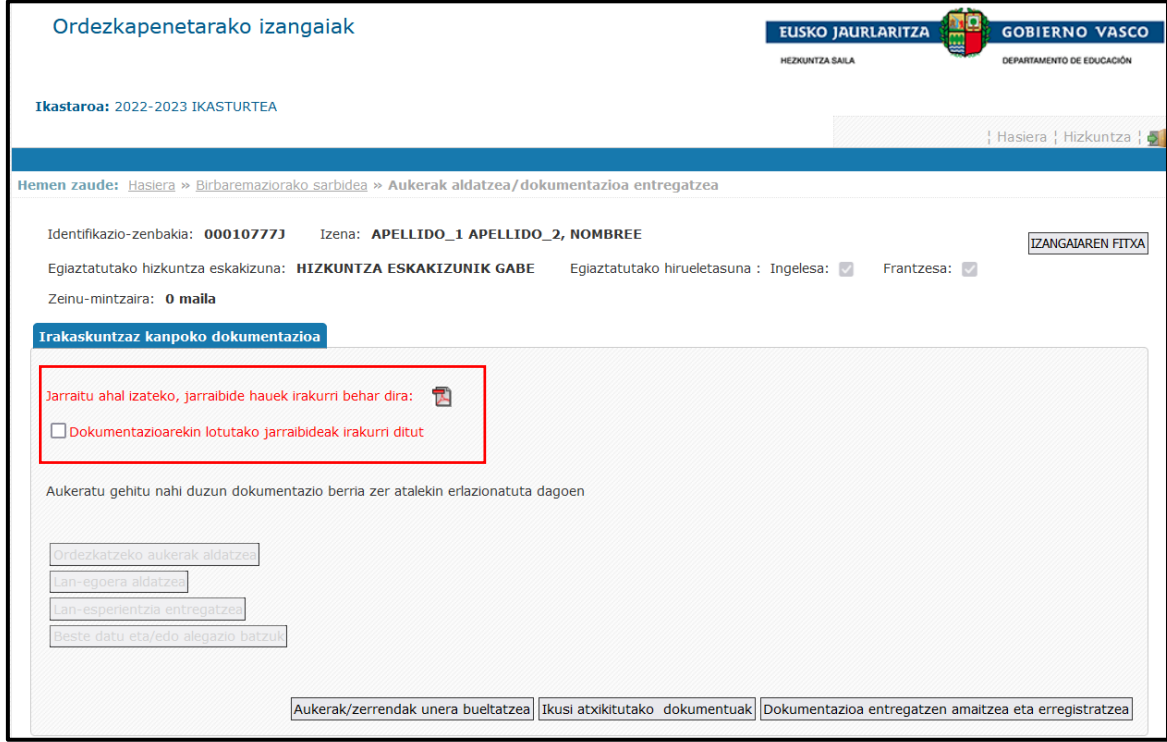

#### **1) Ordezkatzeko aukerak aldatzea**

**"Ordezkatzeko aukerak aldatzea"** botoia sakatuta, Euskarari buruzko dokumentazio berria erantsi ahal izango duzu.

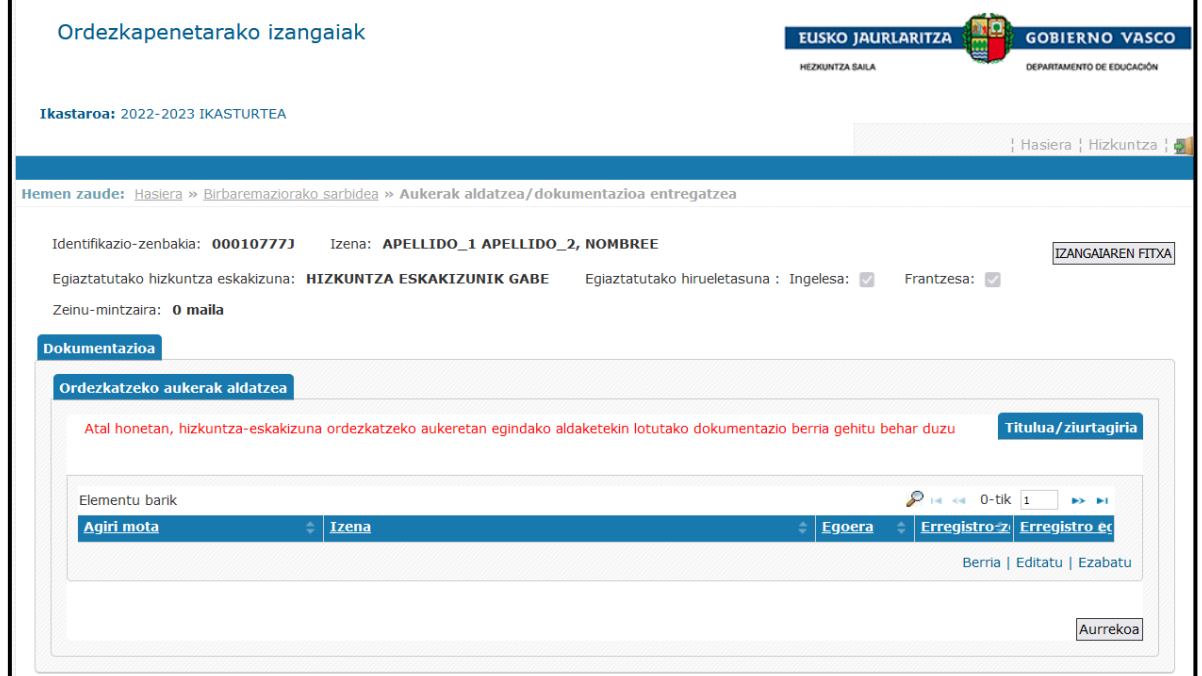

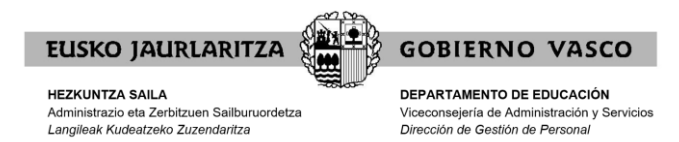

#### **2) Lan-egoera aldatzea**

**"Lan-egoera aldatzea"** botoia sakatuta, hurrengo ikasturterako lan-egoera aukeratu ahal izango duzu.

**Garrantzitsua.** Garrantzitsua da lehen aipatutako jarraibideak arretaz irakurtzea, ikasturte hasierako esleipen telematikorako prest egoteari eta zerrendetatik baztertzeko zigorrari dagokienez.

Kategoria batean baino gehiagotan egonez gero, bere lehentasunak adierazi ahal izango ditu testu librean.

Azkenik, hala badagokio, dagokion dokumentazioa aurkeztu ahal izango du.

Amaitzean, hautatu "**Gorde**" botoia.

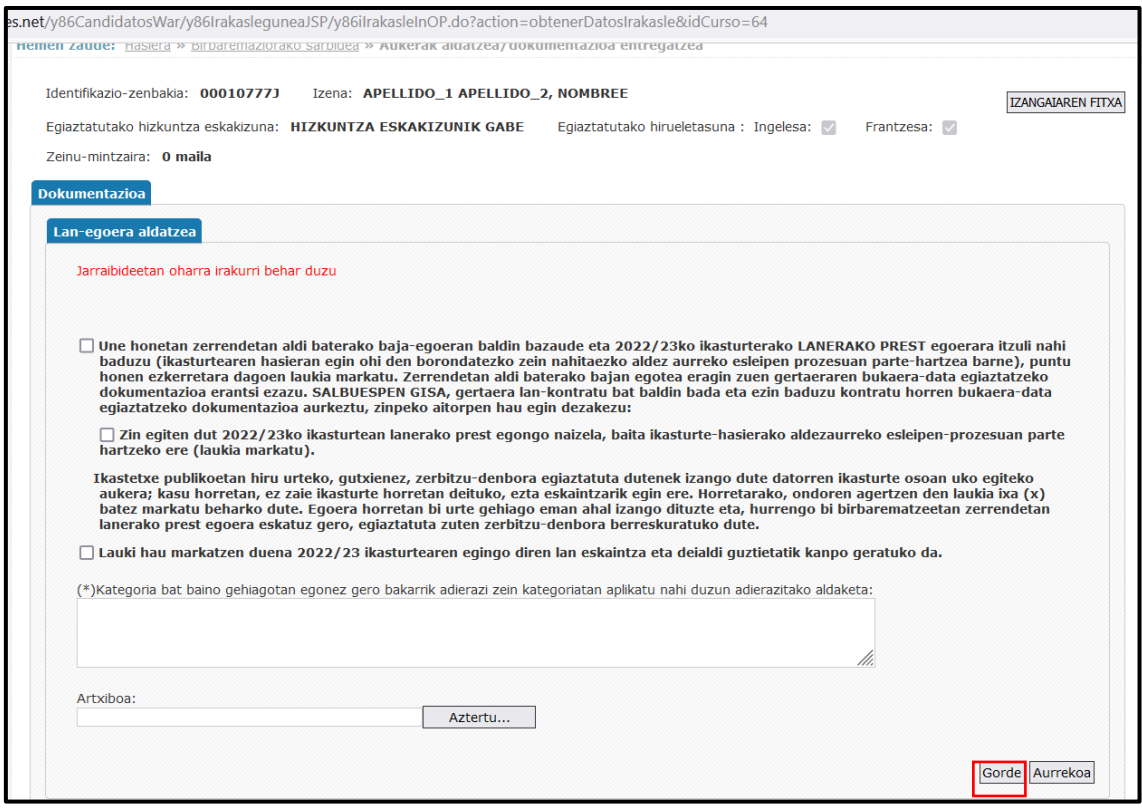

#### **3) Lan-esperientzia entregatzea.**

**"Lan-esperientzia entregatzea"** botoia sakatuta, lan-esperientzia egiaztatzen duen dokumentazioa aurkeztu ahal izango duzu.

Hezkuntza Bereziko lan-esperientzia egiaztatzeko, bi agiri aurkeztu behar dira:

- Kontratua, egindako lan-mota zehaztuko duena.
- Gizarte Segurantzako Diruzaintza Orokorrak emandako ziurtagiria, enpresaren izena eta alta-aldiak (lan-bizitza) jasoko dituena.

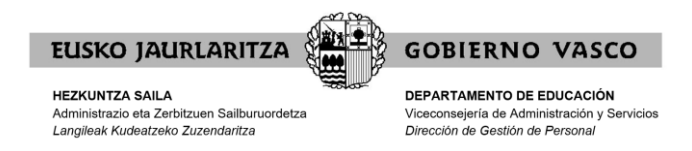

Dokumentuak atxikitzeko "**Berria**" botoia sakatu behar duzu.

Dokumentu bat baino gehiago erantsi nahi baduzu, "**Berria**" botoia sakatu behar duzu erantsi nahi dituzun dokumentu guztietan.

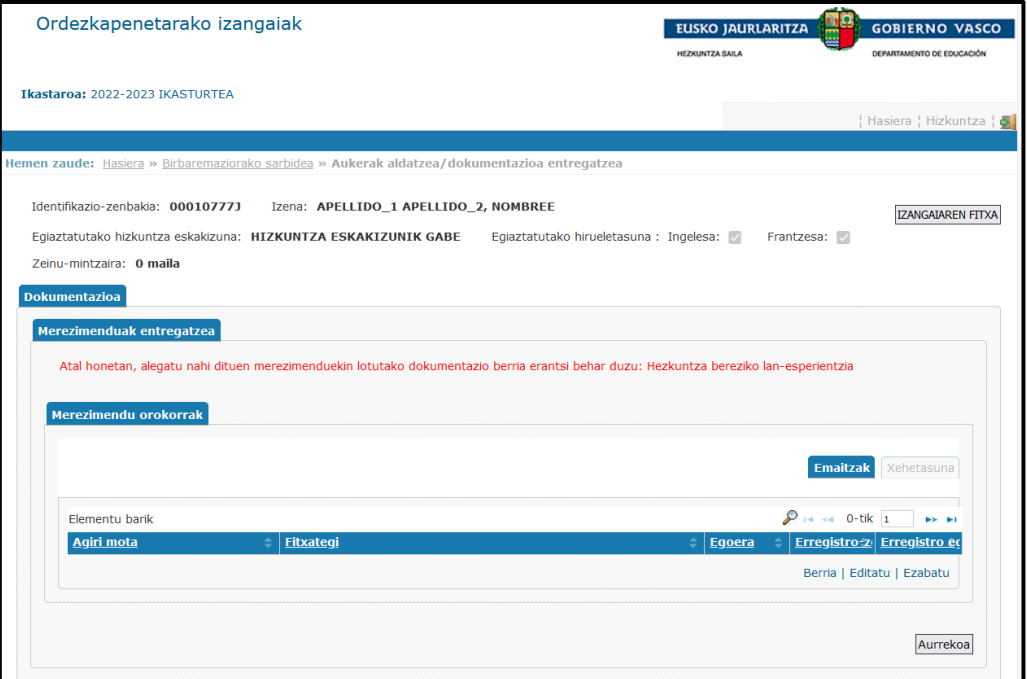

#### **4) Beste datu eta/edo alegazio batzuk**

"**Beste datu eta/edo alegazio batzuk**" botoia sakatuta, beste datu eta/edo alegazio batzuk egin ahal izango dira.

Gogoan izan zerrenda bakar batean bazaude eta zerrendan baja eman nahi baduzu atal honetan alegatu beharko duzula.

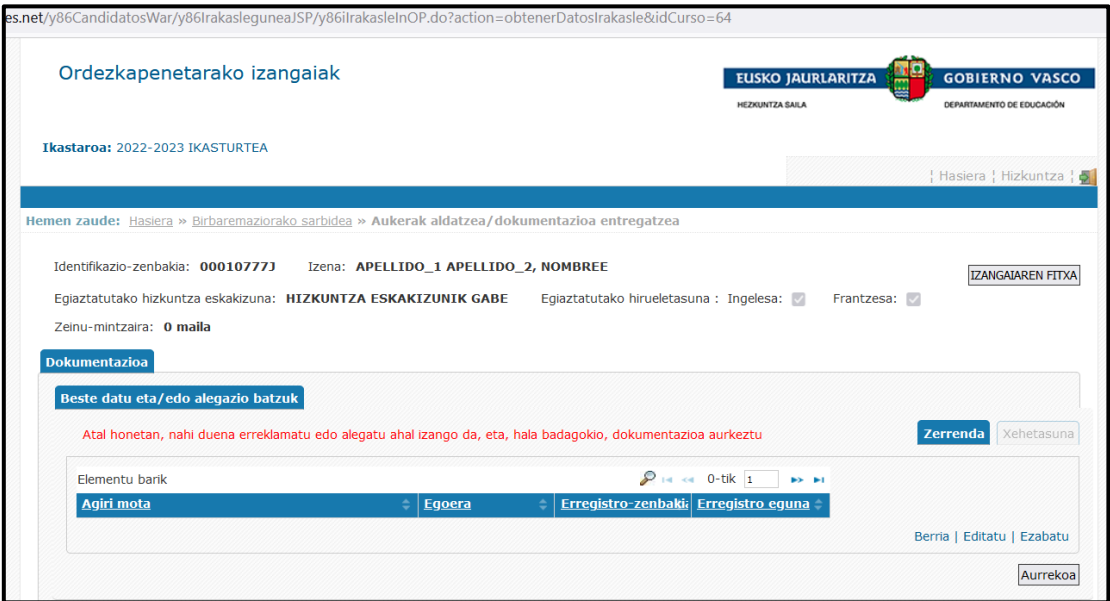

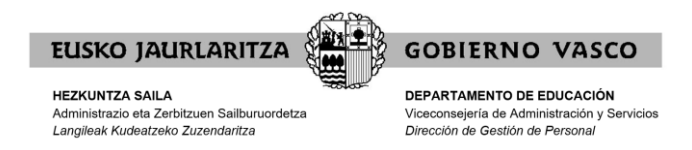

#### **IKUSI ERANTSITAKO DOKUMENTUAK:**

Dokumentazioa entregatu ondoren, "**Ikusi atxikitutako dokumentuak**" botoia saka dezakezu, eta erantsi dituzun dokumentu guztien zerrenda ikusiko duzu.

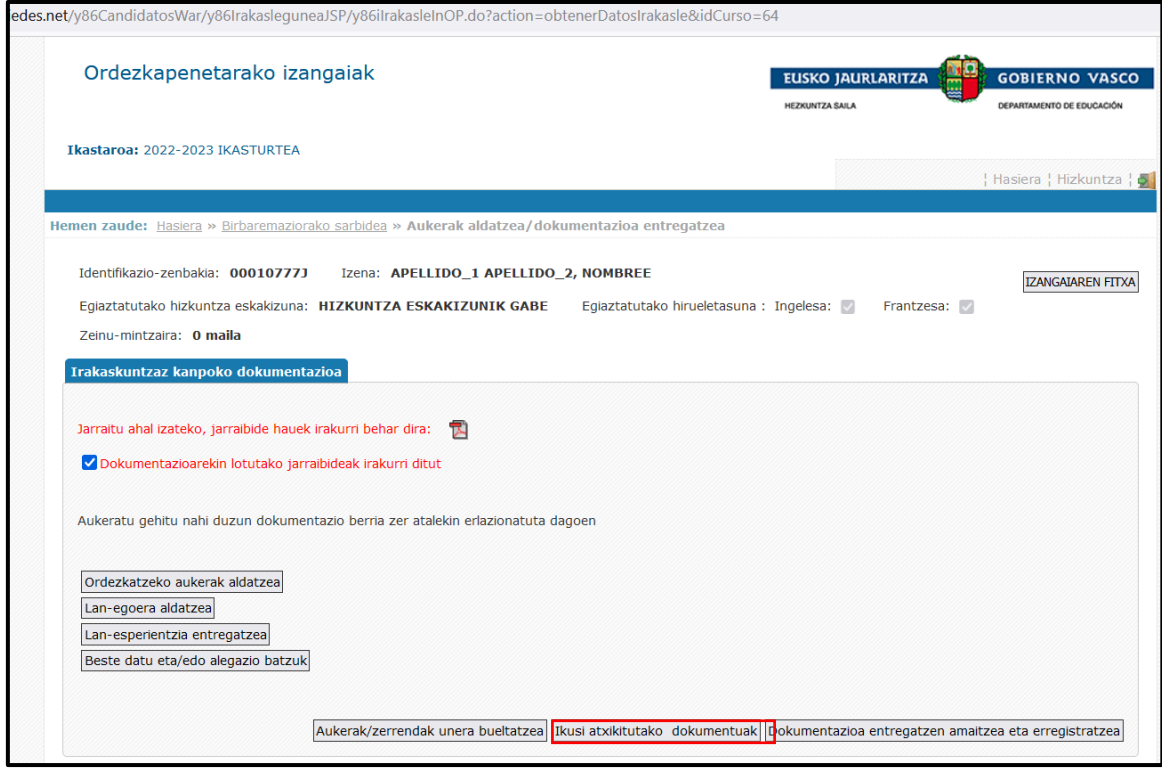

#### **AURKEZTUTAKO DOKUMENTAZIOA ERREGISTRATZEKO:**

**GARRANTZITSUA:** Gogoratu, dokumentazio guztia erantsi ondoren, "**Dokumentazioa entregatzen amaitzea eta erregistratzea**" botoian klik egin behar duzula, gordeta gera dadin eta sarrera-erregistroa egin dadin.

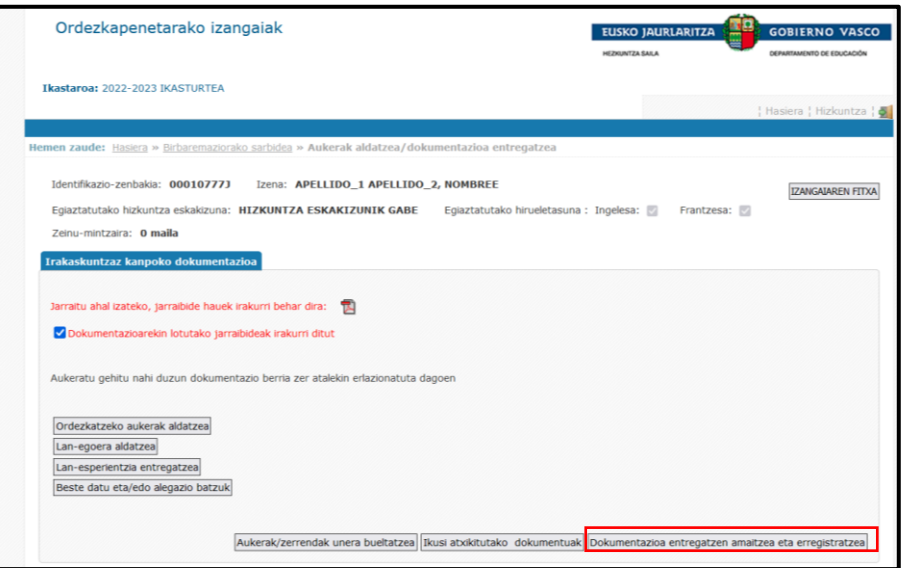

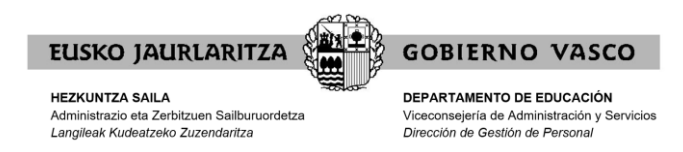

#### **Gogoratu:**

- 1. Aplikazioan aukerak aldatzeko eta dokumentazioa aurkezteko nahi beste aldiz sartzeko aukera izango duzu, alegazioak/merezimenduak aurkezteko epean. **MESEDEZ, EZ BIKOIZTU DOKUMENTAZIOA.**
- 2. Alegazioak/merezimenduak aurkezteko hasierako epea amaitzean, egindako azken aldaketak hartuko dira kontuan.
- 3. Dokumentazioa eransten baduzu, erantsi ondoren, "**Dokumentazioa entregatzen amaitzea eta erregistratzea**" botoian klik egin beharko duzu, gordeta gera dadin eta sarrera-erregistroa egin dadin.
- 4. Dokumentazioa erregistratu ondoren, ezin izango duzu agiririk ezabatu. Dokumentu gehiago gehitu nahi izanez gero, aplikazioan sartu eta erantsi egin beharko dituzu. Hori egin ondoren, "**Dokumentazioa entregatzen amaitzea eta erregistratzea"** botoian klik egin beharko duzu berriro, gordeta gera dadin eta sarrera-erregistroa egin dadin.